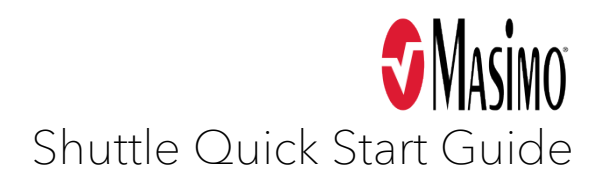

## Connect the Masimo Shuttle

 To connect the Masimo Shuttle to a medical device and a Masimo iSirona, Masimo HBox, or PC node, follow these steps:

Note If you don't need an extension cable, you can connect the Masimo Shuttle directly to the medical device.

- 1. Connect an extension cable, with a vendor-specified pinout, to the serial port on the medical device. If you don't know what extension cable to use, contact Masimo Support.
- 2. Insert the Masimo Shuttle RS-232 9-pin male connector into the extension cable's 9-pin female adapter.
- **3.** Insert the USB-A connector of the Masimo Shuttle into a USB port on the Masimo iSirona, Masimo HBox, or PC node.

## Add a serial device in DCX

1. On the Device List page, click the Unconfigured tab.

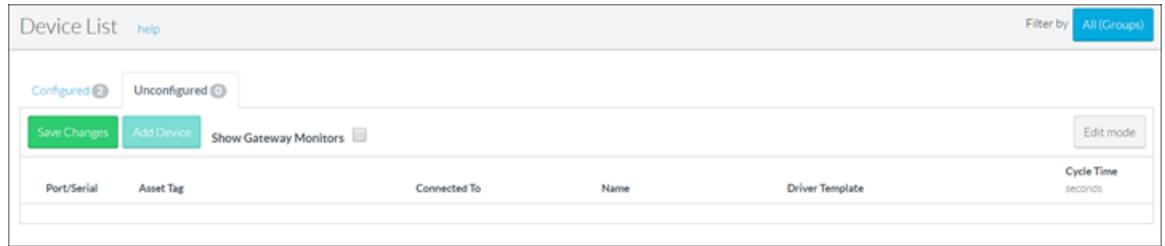

The Port/Serial text box and the Connected To drop-down menu automatically populate with information.

- 2. Optionally, in the Asset Tag text box, type the name of the asset tag for the device. *This step is for DCX 5.14 and later versions only.*
- **3.** In the **Name** text box, type the name of the device. The name of the device must be different from the names of all the other devices in your system and cannot contain special characters.
- 4. Click the Driver Template drop-down menu and select the driver template for the device. *For versions prior to DCX 5.15, click the Driver drop-down menu.*
- 5. In the Cycle Time text box, type how often, in seconds, that the device sends data to the node that it connects to. You can also use the arrow buttons to select the cycle time.
- 6. Click Save Changes.

 The system configures the device and adds it to your system. It appears on the Device List page on the **Configured** tab and on the System Overview Map page.

 Masimo Corp. This document contains copyrighted materials that are confidential and proprietary and, as such, shall not be copied, distributed or reproduced in any way without the written consent of Masimo's VP of Quality and Regulatory Affairs.